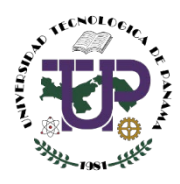

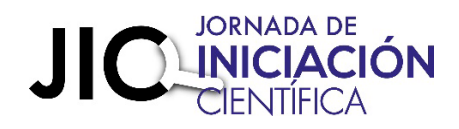

# MANUAL DE USUARIO PLATAFORMA JIC **ESTUDIANTES**

Panamá, junio de 2023

## Contenido

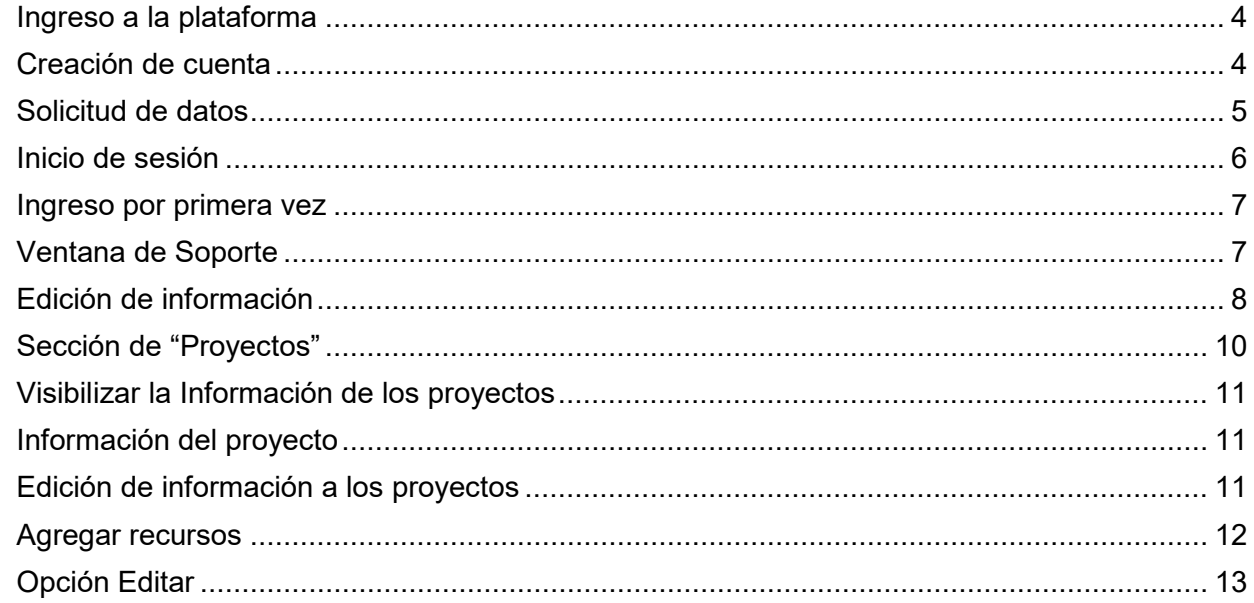

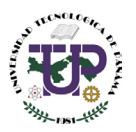

Bienvenido al manual de usuario de la Plataforma JIC diseñado específicamente para los estudiantes. El propósito de este manual es proporcionarle una guía completa sobre el uso y registro en la plataforma JIC, así como ayudarle a resolver cualquier problema que pueda surgir durante el proceso. Nuestro objetivo es que pueda sacar el máximo provecho de esta plataforma, aprovechando al máximo sus funciones y características. Siga leyendo para descubrir paso a paso cómo utilizar la Plataforma JIC. Esperamos que su experiencia en la Plataforma JIC sea exitosa y satisfactoria.

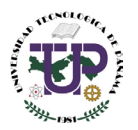

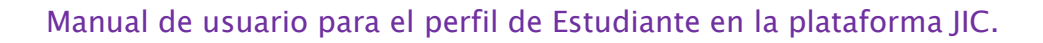

#### <span id="page-3-0"></span>Ingreso a la plataforma

**1** En el navegador ingresar el siguiente enlace jic.utp.ac.pa/login

#### <span id="page-3-1"></span>Creación de cuenta

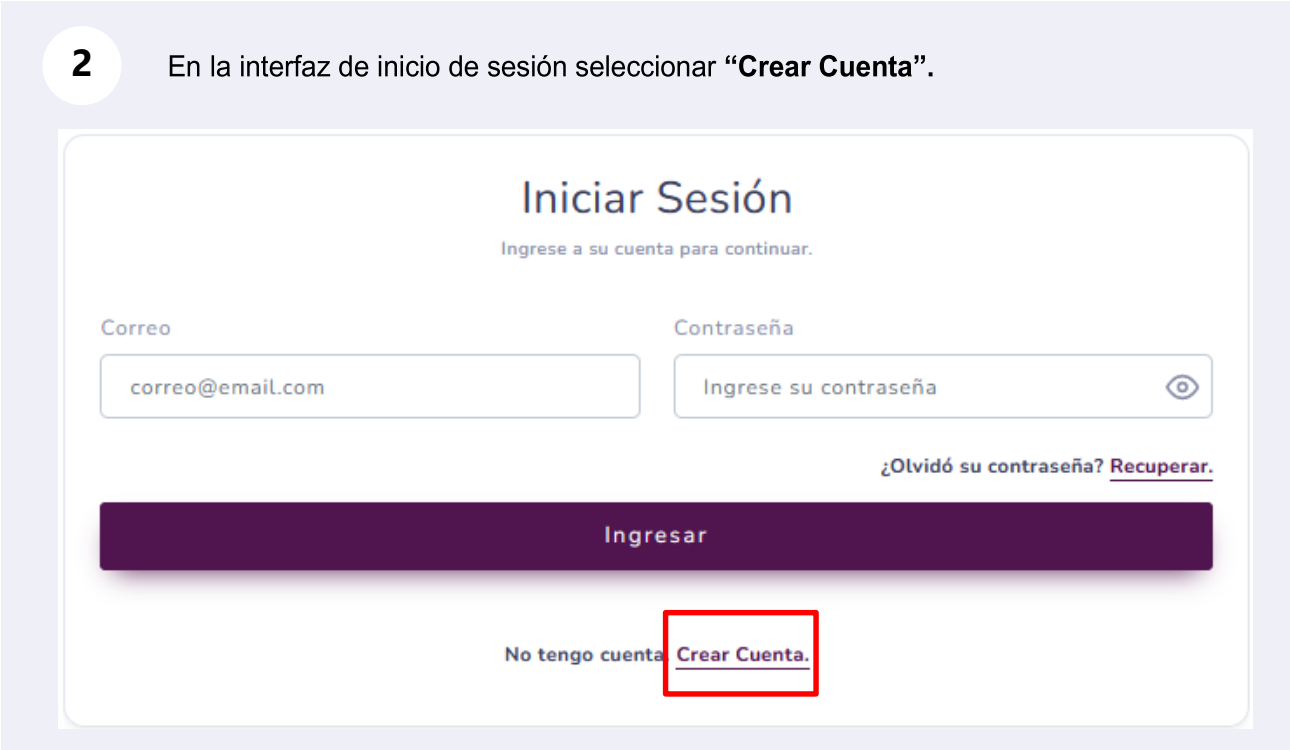

Durante la creación de cuenta, se despliega un formulario de registro único. Al seleccionar el tipo de usuario **"Estudiante"** el campo de **"Grado Académico"** se desactivará.

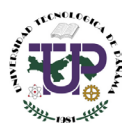

## <span id="page-4-0"></span>Solicitud de datos

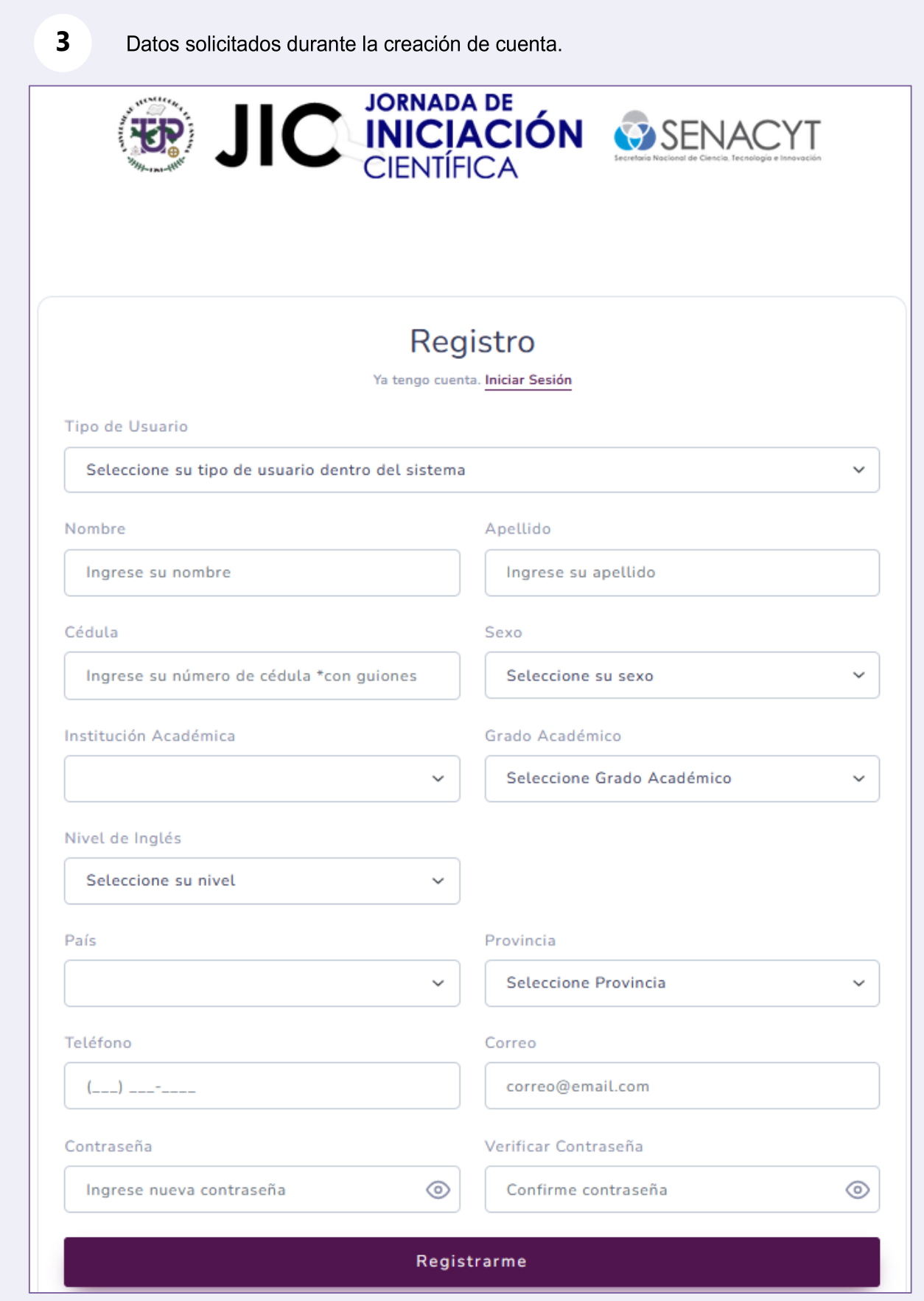

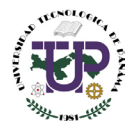

#### <span id="page-5-0"></span>Inicio de sesión

**4** Ingresar el correo electrónico y la contraseña en los campos correspondientes. Dar clic al botón Ingresar. En caso de no recordar la contraseña puede darle clic a **¿Olvidó su contraseña? Recuperar.**

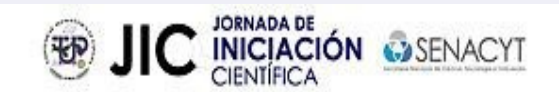

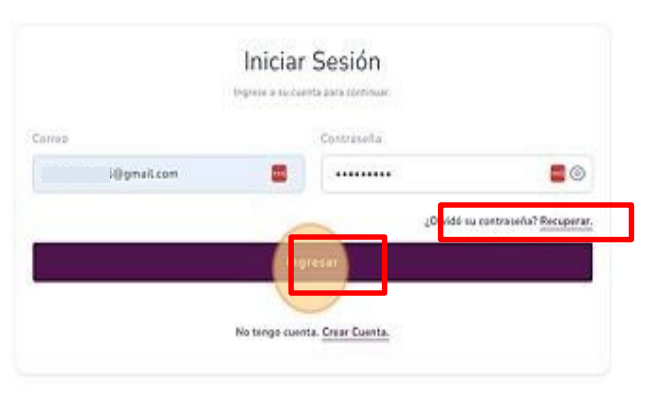

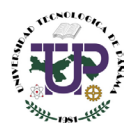

## <span id="page-6-0"></span>Ingreso por primera vez

**5** Al ingresar por primera vez a la plataforma aparece el mensaje de bienvenida, dar clic en "Ok"

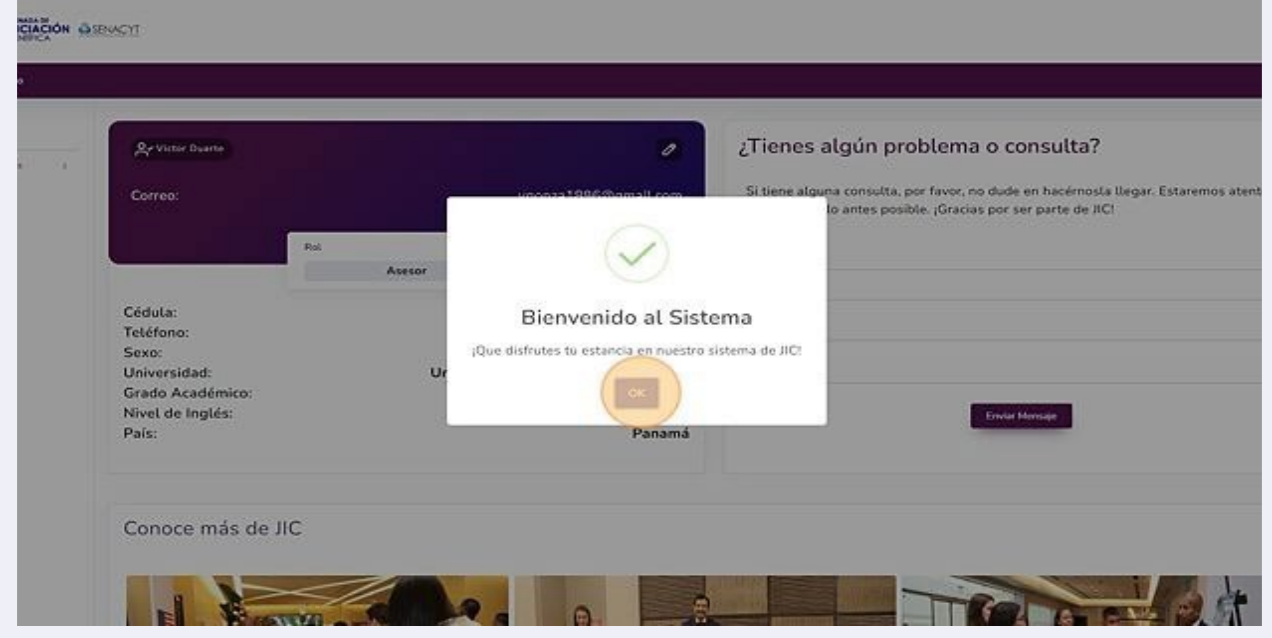

#### <span id="page-6-1"></span>Ventana de Soporte

**6** Si necesitas soporte técnico, en la parte derecha de la página de inicio encontrarás una sección donde podrás escribir el asunto y el mensaje en los campos correspondientes. De esta forma, nuestro equipo de soporte técnico estará disponible para brindarte la ayuda que necesites.

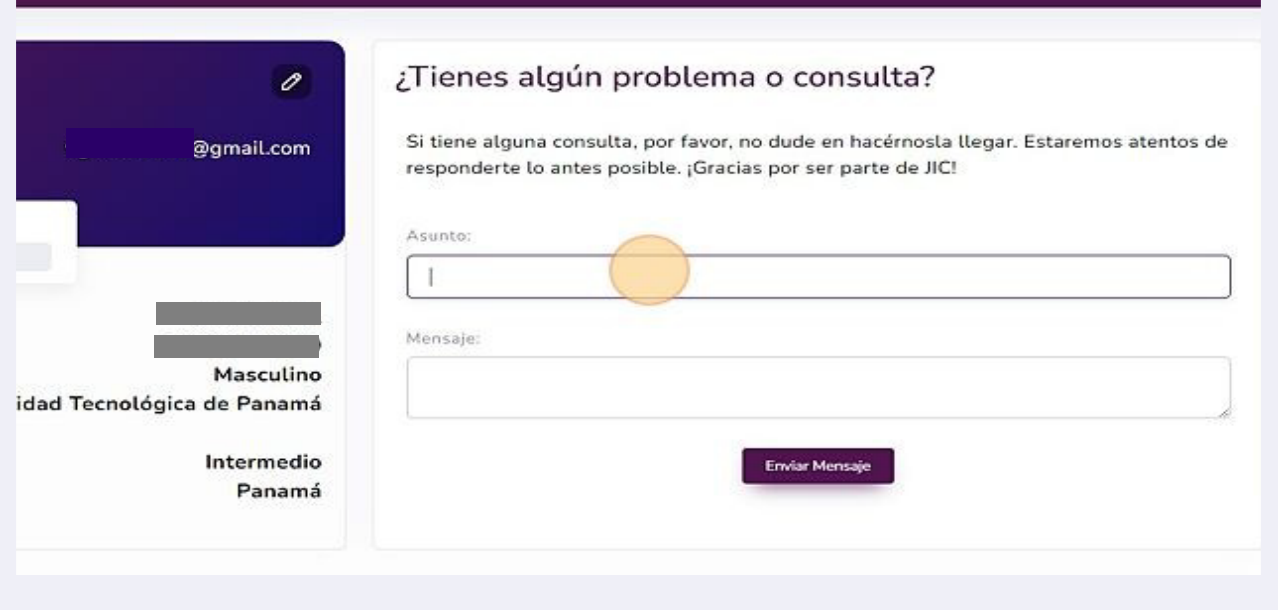

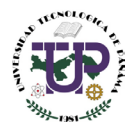

## <span id="page-7-0"></span>Edición de información

7 Para editar la información de usuario, haz clic<br>imagen. Esto abrirá la pantalla de edición del perfil. Para editar la información de usuario, haz clic en el icono del lápiz que se muestra en la

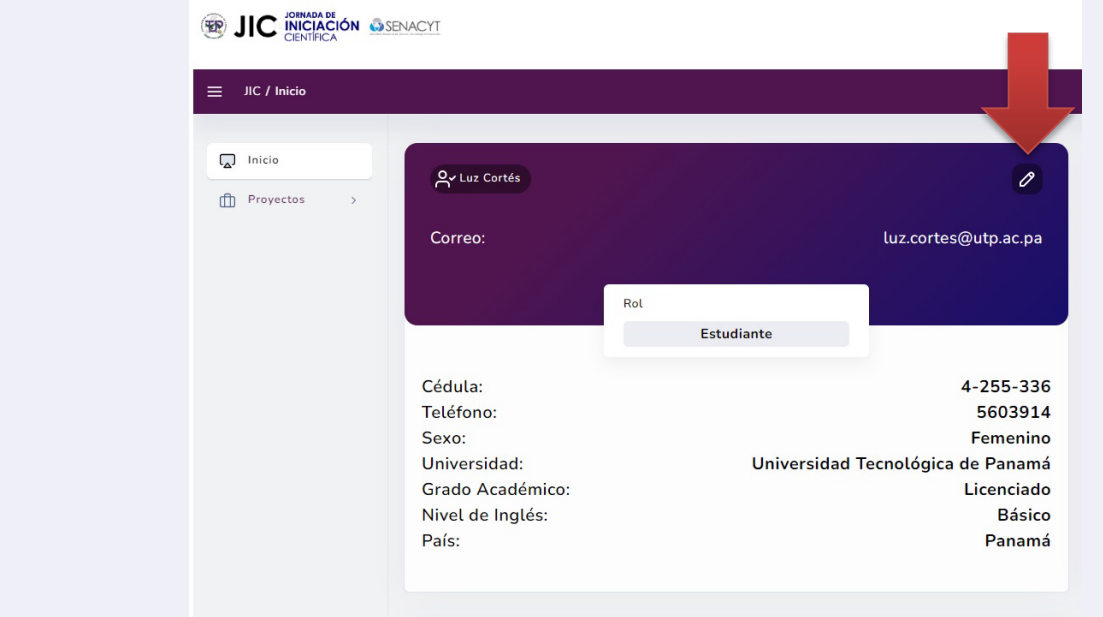

Una vez en la interfaz de edición, tendrás acceso a la información del usuario y podrás **8**realizar cambios.

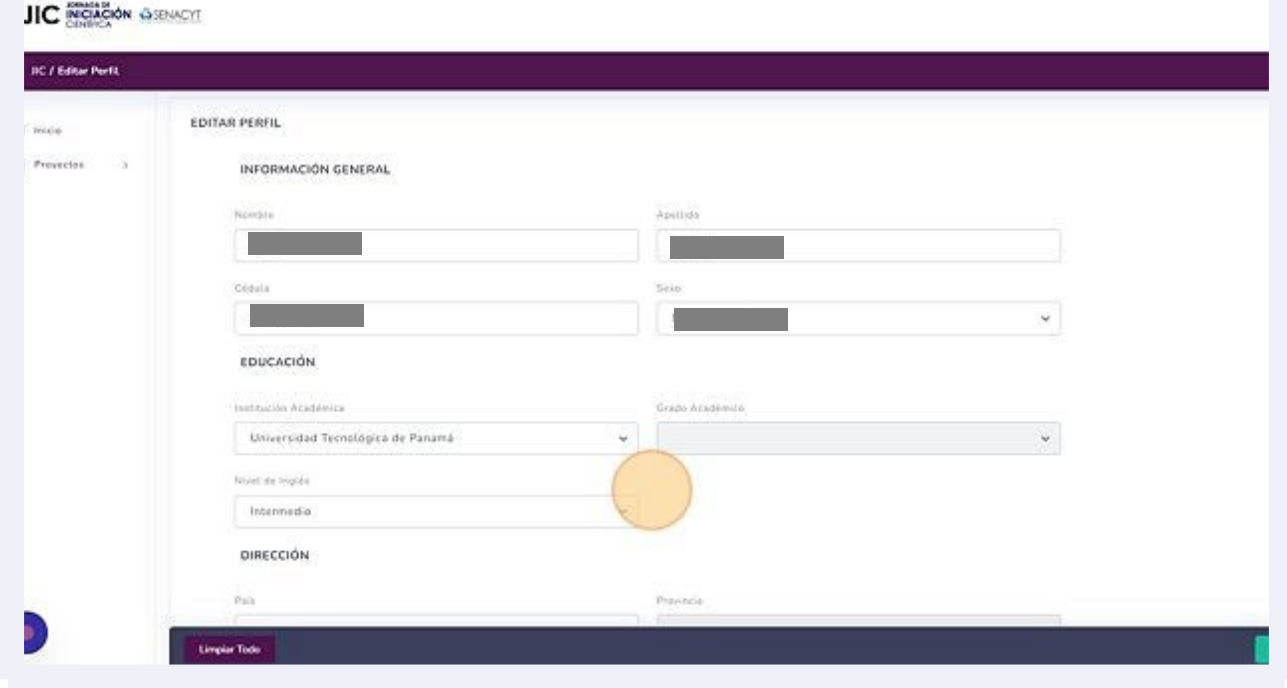

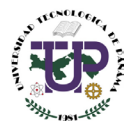

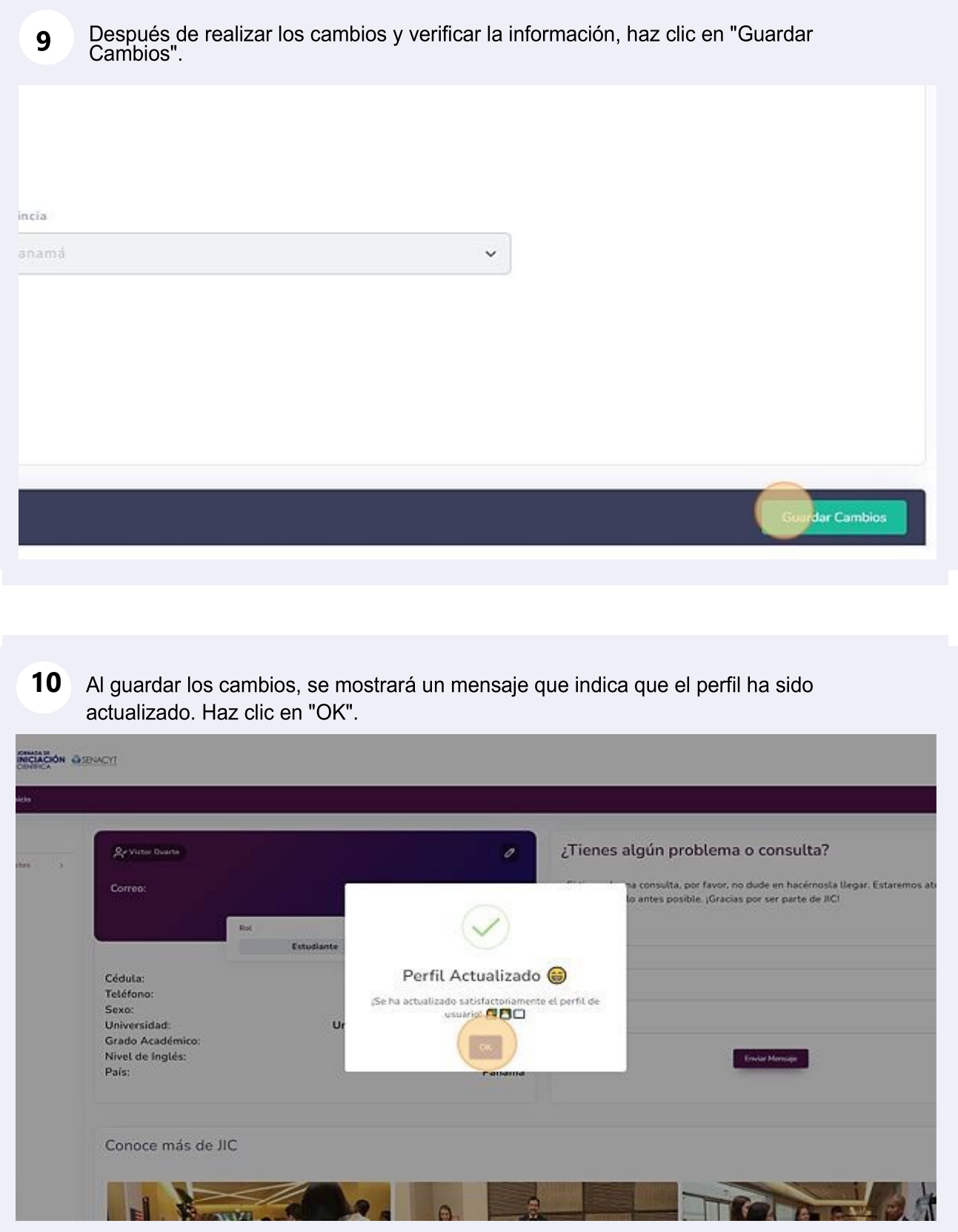

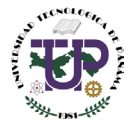

#### <span id="page-9-0"></span>Sección de "Proyectos"

**11**

Para observar el estado de su proyecto y poder editar la información relacionada al mismo, debes hacer clic en "Proyectos".

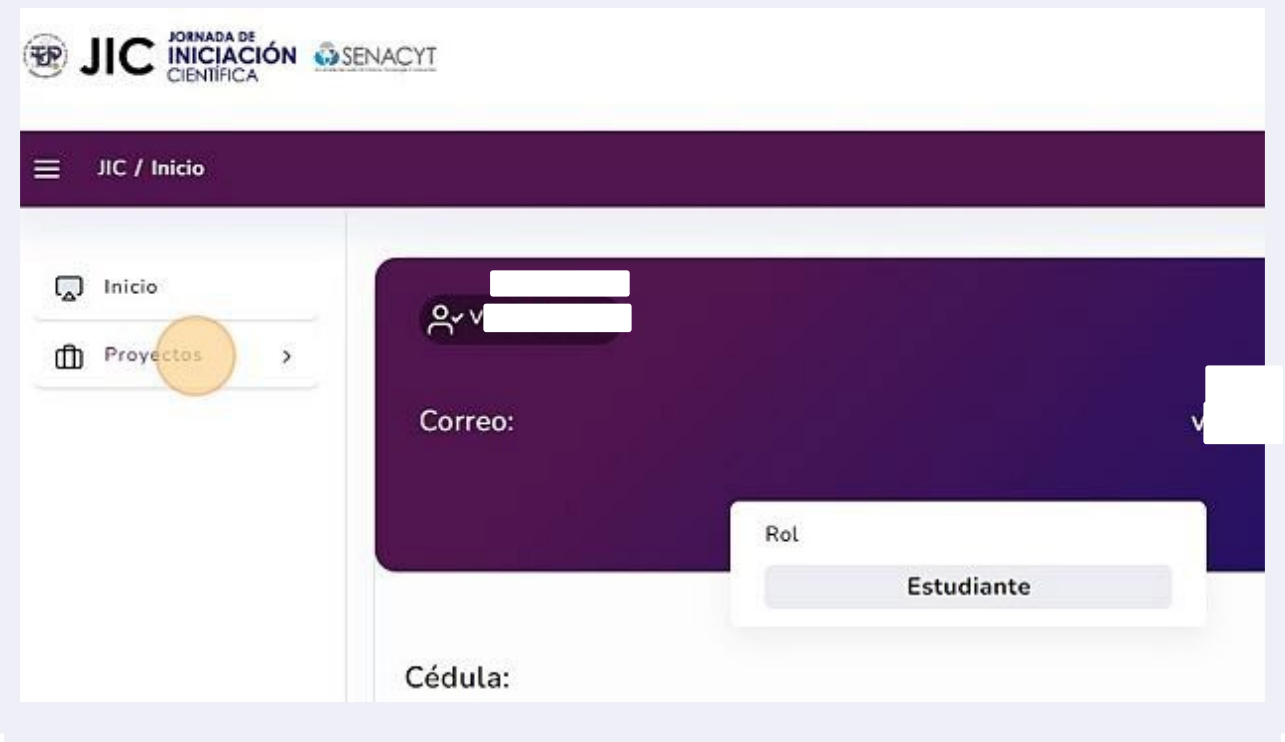

Al hacer clic en "Proyectos", se desplegará la opción "Administrar". Al seleccionarla, se mostrará la información del proyecto. **12**

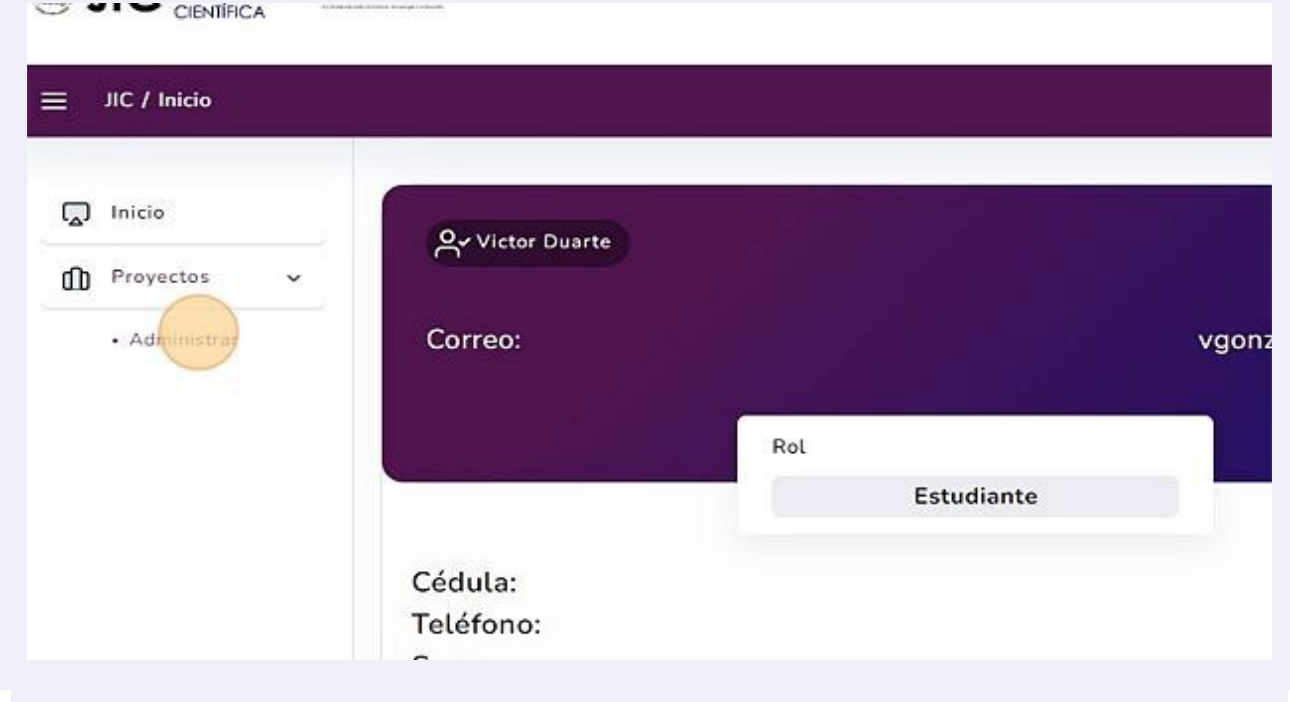

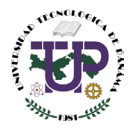

<span id="page-10-0"></span>Visibilizar la Información de los proyectos

Para conocer los detalles y actualizar la información del proyecto, debemos hacer clic<br> **13** . en el icono marcado con el círculo amarillo.

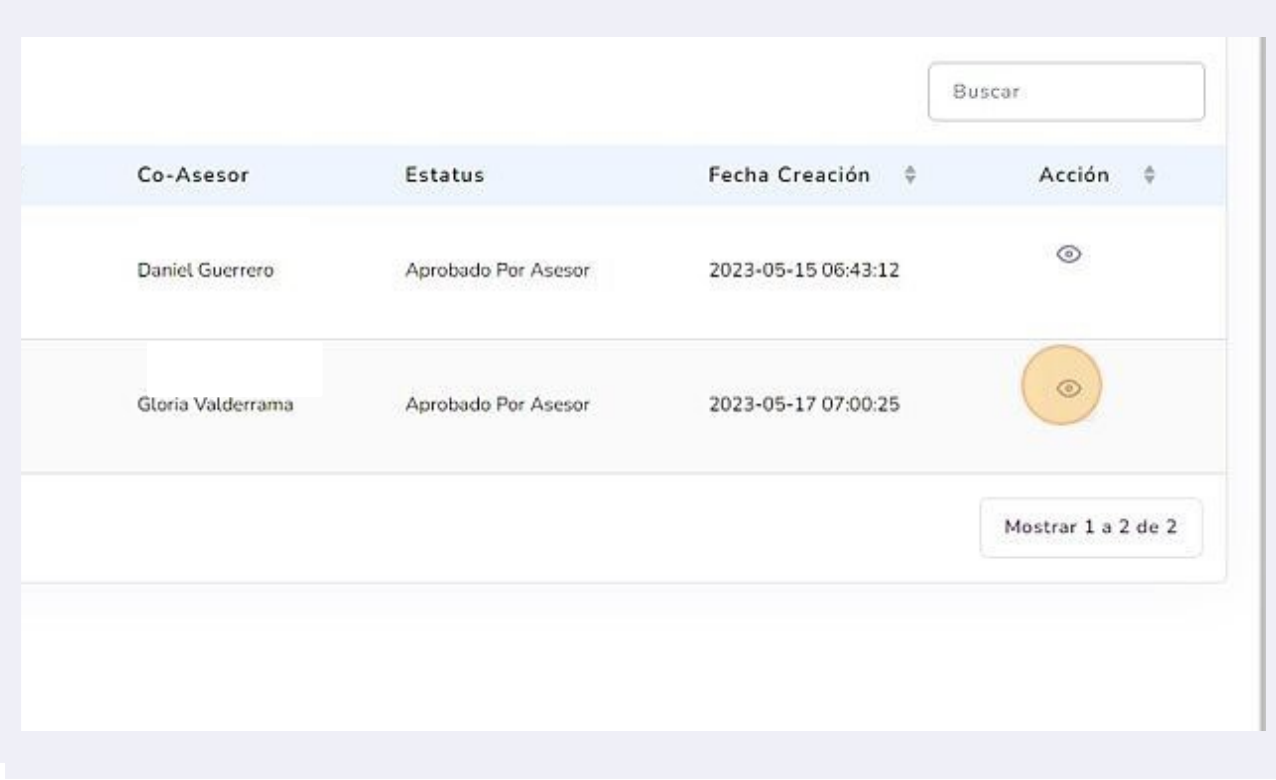

#### <span id="page-10-1"></span>Información del proyecto

<span id="page-10-2"></span>Al realizar el paso anterior se nos mostrará la página con las opciones agregar recursos, editar, ver póster, ver documento, imprimir **14**

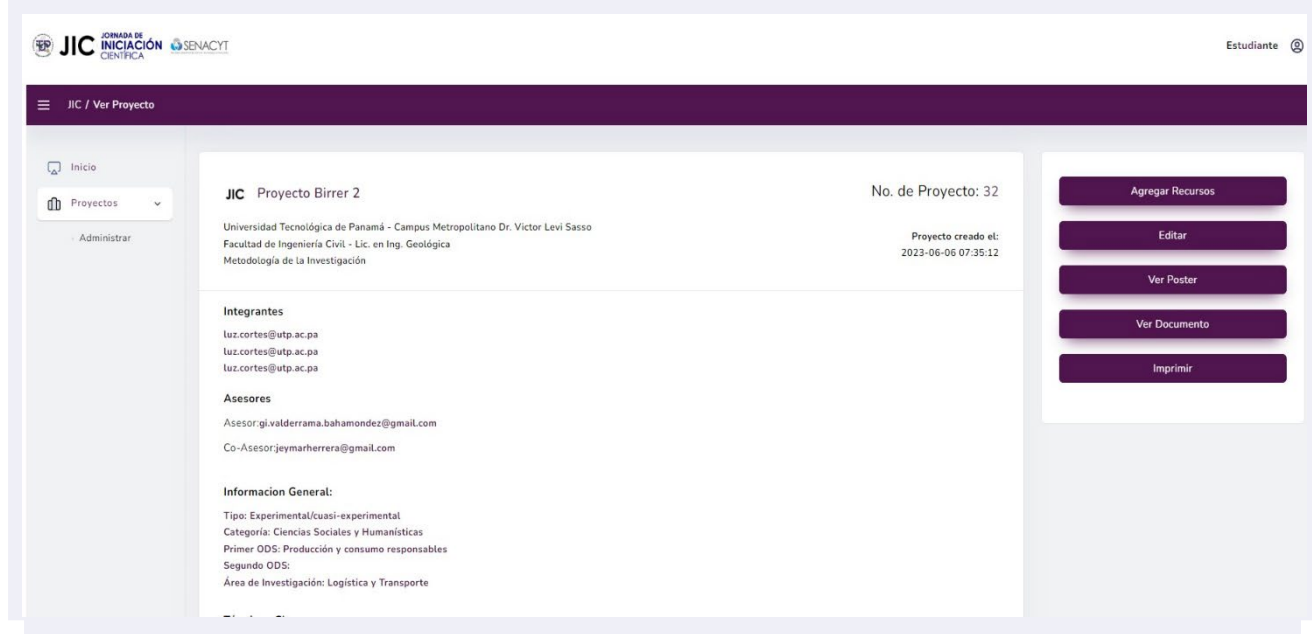

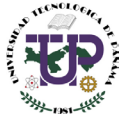

#### <span id="page-11-0"></span>Agregar recursos

**15**Al darle clic a "Agregar Recursos" tendrás las opciones de agregar un artículo un póster o un video. Una vez agregado el tipo de documento, podrá "Solicitar Revisión." Al solicitar revisión, la plataforma le notificará al asesor sobre la subida del documento y el sistema bloqueará la opción de subir, hasta que el asesor le envíe retroalimentación.

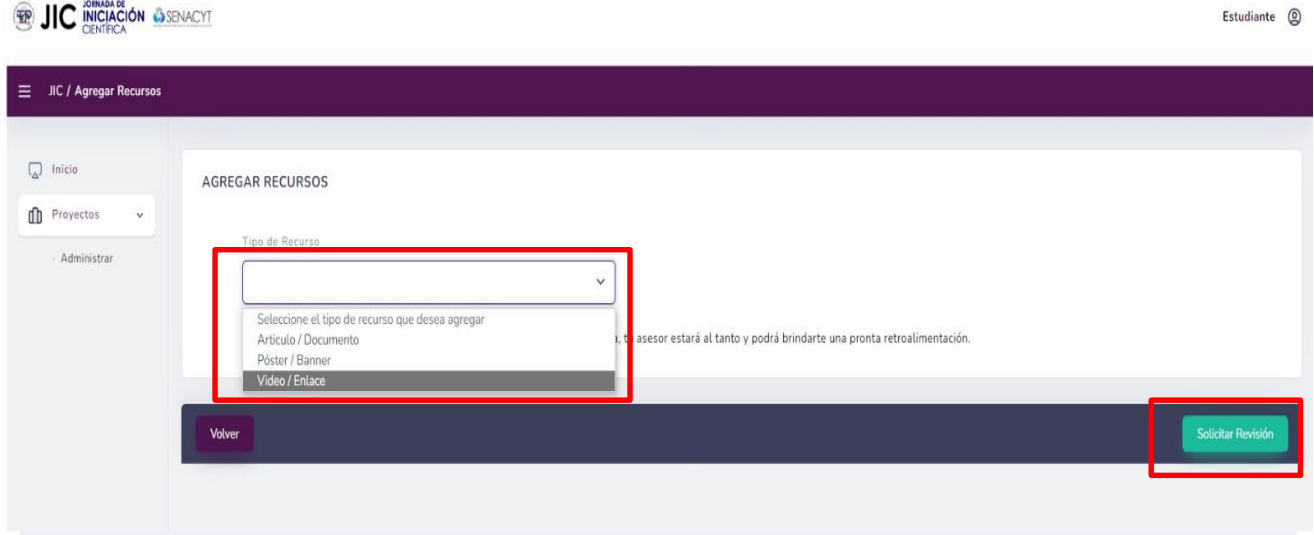

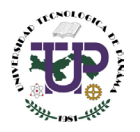

## Manual de usuario para el perfil de Estudiante en la plataforma JIC.

## <span id="page-12-0"></span>Opción Editar

**16** Si necesitas realizar cambios en el proyecto, al hacer clic en la opción de edición (ver imagen 14), se abrirá la pantalla correspondiente donde podrás llevar a cabo dichas modificaciones. Una vez hayas realizado los cambios deseados, simplemente presiona el botón "Guardar cambios".

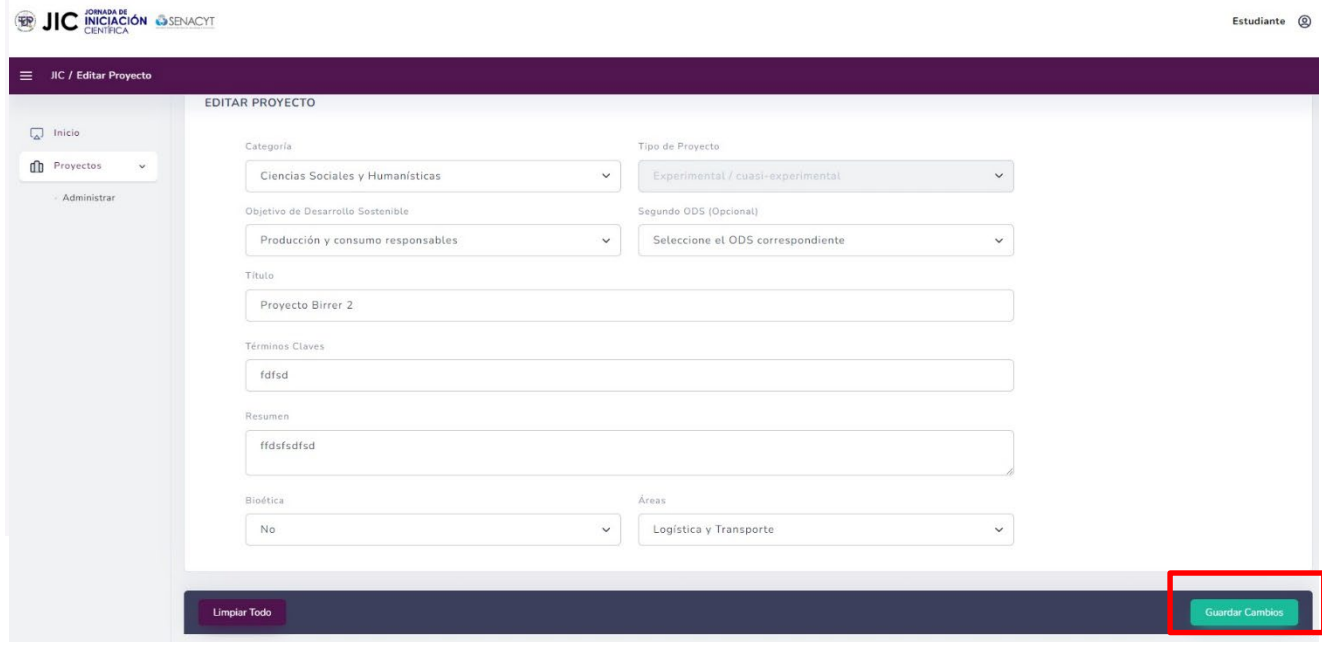

**17** Las opciones "Ver póster" y "Ver documentos" permiten descargar los documentos que han sido subidos, mientras que la opción "Imprimir" nos permite imprimir los detalles generales del proyecto.

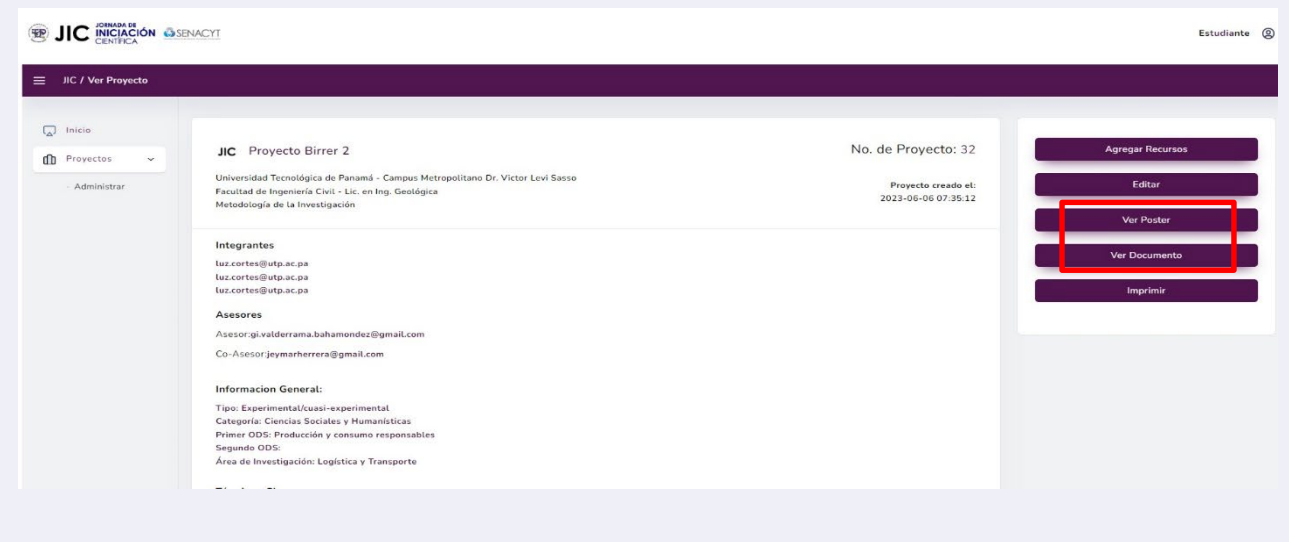

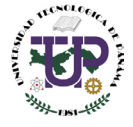

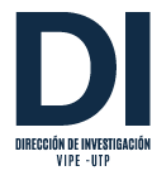

Autor: Lic. Víctor Eduardo Duarte González Revisión: Mgtr. Gloria Valderrama, Ing. Marlin Villamil, Lic. Luz Cortés

Publicación realizada por la Dirección de Investigación, con el auspicio de la Secretaría Nacional de Ciencia, Tecnología e Innovación (SENACYT).

Contactos: [jic.soporte@utp.ac.pa](mailto:jic.soporte@utp.ac.pa) [jornada.cientifica@utp.ac.pa](mailto:jornada.cientifica@utp.ac.pa)

Dirección de Investigación – UTP

Versión digital 1.0 Panamá, Ciudad de Panamá Unive rsidad Tecnológica de Panamá Junio, 2023

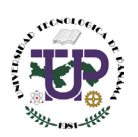

Universidad Tecnológica de Panamá 14